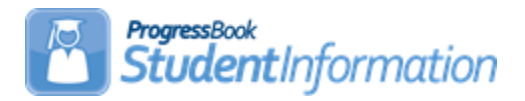

# **Homeroom Assignment Procedural Checklist**

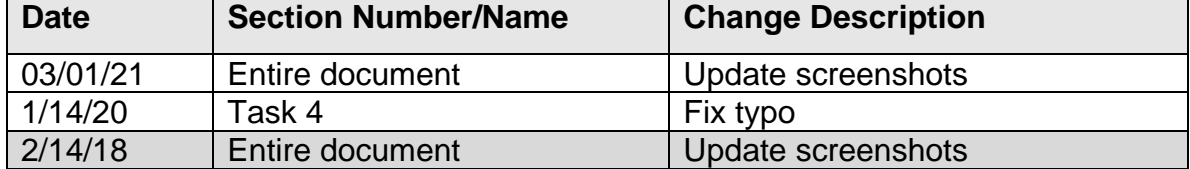

# **Change Log**

## **Table of Contents**

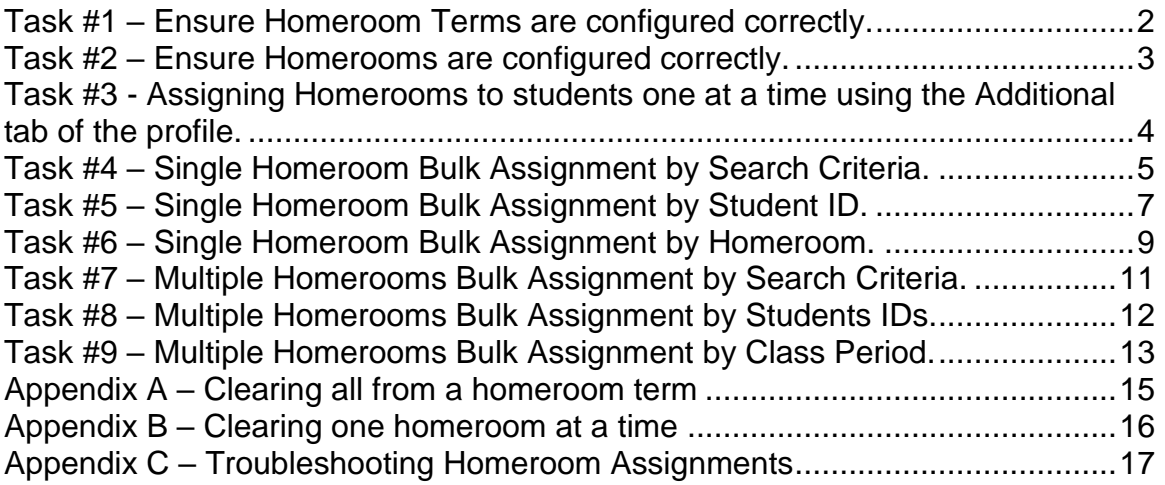

# **Task #1 – Ensure Homeroom Terms are configured correctly.**

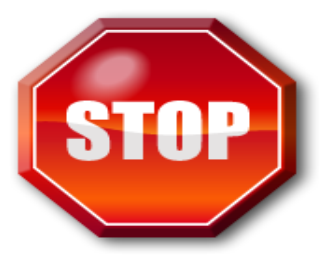

<span id="page-1-0"></span>In order for homerooms to be assigned, schedule terms need to be linked to the homeroom terms. If the schedule terms are not linked to the homeroom terms, any homerooms that have already been assigned need to be deleted and the homerooms assigned again from scratch.

- 1. Change the context to the building level and the current year.
- 2. Navigate to : *[StudentInformation](http://dev-web1.noacsc.org/StateTrain/Default.aspx) » [Management](http://dev-web1.noacsc.org/StateTrain/Management/Default.aspx) » [School](http://dev-web1.noacsc.org/StateTrain/SIS/Maintenance/Default.aspx)  [Administration](http://dev-web1.noacsc.org/StateTrain/SIS/Maintenance/Default.aspx) » [Scheduling Administration](http://dev-web1.noacsc.org/StateTrain/SIS/Maintenance/Scheduling/Default.aspx) » [Initialization](http://dev-web1.noacsc.org/StateTrain/SIS/Maintenance/Scheduling/InitializationMenu.aspx) » [Homeroom Terms](http://dev-web1.noacsc.org/StateTrain/SIS/Maintenance/Scheduling/HomeroomTerms.aspx)*.
- 3. Edit each homeroom term by clicking on the **Edit Pencil** icon.
	- a. In the **Schedule Terms** section ensure the proper schedule terms are checked.
	- b. Example: If the homeroom term is for  $1<sup>st</sup>$  semester only, make sure all the schedule terms that coincide with 1<sup>st</sup> semester are marked.
	- c. Click **Save**.
	- d. To add a new homeroom term click **Add Homeroom Term**.
	- e. Enter up to 4 characters in the **Code** field.
	- f. Enter a name in the **Name** field.
	- g. Enter an optional description in the **Description** field.
	- h. Place checkmarks in the boxes next to the corresponding schedule terms in the **Schedule Terms** section.

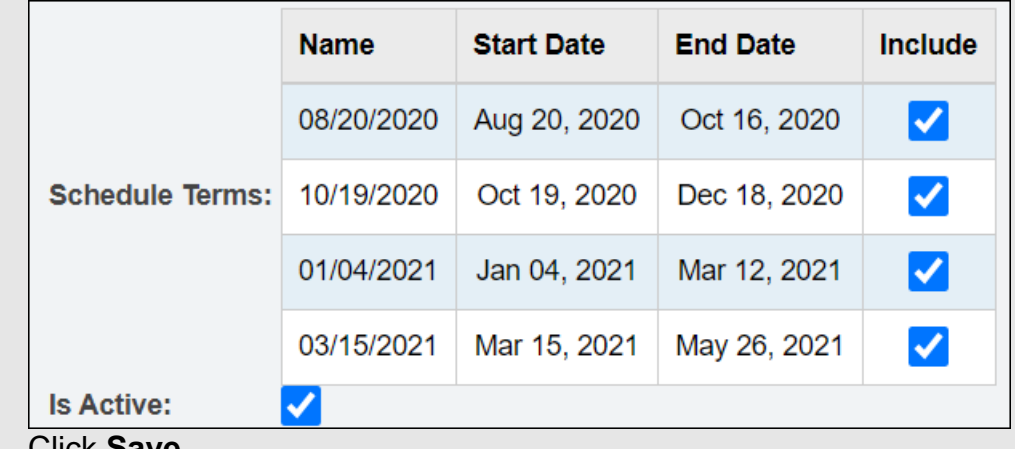

- i. Click **Save**.
- j. Once you are finished making changes on the page click **Save Changes**.

### **Task #2 – Ensure Homerooms are configured correctly.**

- <span id="page-2-0"></span>1. Navigate to *[StudentInformation](http://dev-web1.noacsc.org/StateTrain/Default.aspx) » [Management](http://dev-web1.noacsc.org/StateTrain/Management/Default.aspx) » [School](http://dev-web1.noacsc.org/StateTrain/SIS/Maintenance/Default.aspx)  [Administration](http://dev-web1.noacsc.org/StateTrain/SIS/Maintenance/Default.aspx) » [School Building Administration](http://dev-web1.noacsc.org/StateTrain/SIS/Maintenance/School/Default.aspx) » [Homerooms](http://dev-web1.noacsc.org/StateTrain/SIS/Maintenance/Homerooms/Homeroom.aspx)*.
- 2. Click the**Edit Pencil** icon to edit an existing homeroom.
- 3. Click **Add Homeroom** to add a homeroom.
	- a. In the **Homeroom Term** dropdown select the correct term.
	- b. Enter up to 4 characters in the **Code** field.
	- c. Enter a name in the **Name** field.
	- d. In the **Location** dropdown select the location the homeroom will meet in.
	- e. Please Note: In order for the location to show in the dropdown the **Is Homeroom** box must be checked on the room on the Room/Location Maintenance page. *[\(StudentInformation](http://dev-web1.noacsc.org/Preview/Default.aspx) » [Management](http://dev-web1.noacsc.org/Preview/Management/Default.aspx) » [School](http://dev-web1.noacsc.org/Preview/SIS/Maintenance/Default.aspx)  [Administration](http://dev-web1.noacsc.org/Preview/SIS/Maintenance/Default.aspx) » [School Building Administration](http://dev-web1.noacsc.org/Preview/SIS/Maintenance/School/Default.aspx) » [Rooms/Locations\)](http://dev-web1.noacsc.org/Preview/SIS/Maintenance/School/Locations.aspx)*
	- f. In the **Teacher** dropdown, select the appropriate teacher. In order for a teacher to show in the dropdown, the staff member must be assigned the teacher job function in *[StudentInformation](http://dev-web1.noacsc.org/Preview/Default.aspx) » [Management](http://dev-web1.noacsc.org/Preview/Management/Default.aspx) » [Security](http://dev-web1.noacsc.org/Preview/Security/Default.aspx) » [View Staff Members](http://dev-web1.noacsc.org/Preview/Security/ViewStaffMembers.aspx)*.
	- g. Enter the number of students permitted in the homeroom in the **Capacity** field.
	- h. In the **Counselor** dropdown, select the appropriate counselor, if applicable.
	- i. In the **Grade Levels** filter, pull the appropriate grade levels to the right. If the homeroom is for any grade level leave the filter empty.
	- j. Click **Save**.

#### **Task #3 - Assigning Homerooms to students one at a time using the Additional tab of the profile.**

- <span id="page-3-0"></span>1. Change the context to the building level and the current year.
- 2. Navigate to *[StudentInformation](http://dev-web1.noacsc.org/StateTrain/Default.aspx) » [SIS](http://dev-web1.noacsc.org/StateTrain/SIS/Default.aspx) » [Student](http://dev-web1.noacsc.org/StateTrain/SIS/Student/Default.aspx) » [Edit Profile](javascript:void(null);)* **Additional** tab.
- 3. If the school is using complex homerooms, which means they have more than one homeroom term the following will display **Homeroom: View/Assign Homeroom**.
- 4. Click the **View/Assign Homeroom** button.
- 5. You will be brought to the Student Homeroom Assignments page.

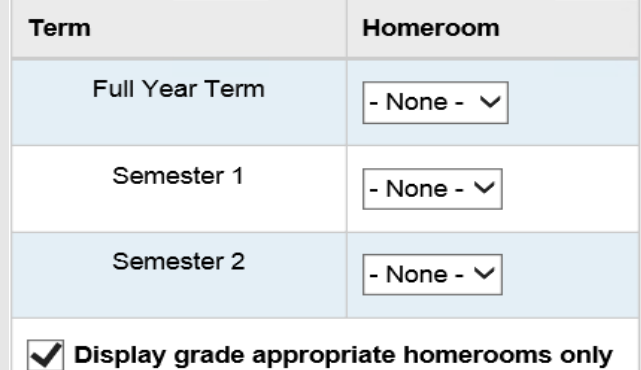

- 6. After determining which homeroom you want to assign choose a homeroom from the dropdown.
- 7. Click **Save**.
- 8. The following message will display **The Student Homeroom Assignment was saved successfully.**
- 9. If the school only has a single homeroom term the following will display on the **Additional** of the student's profile

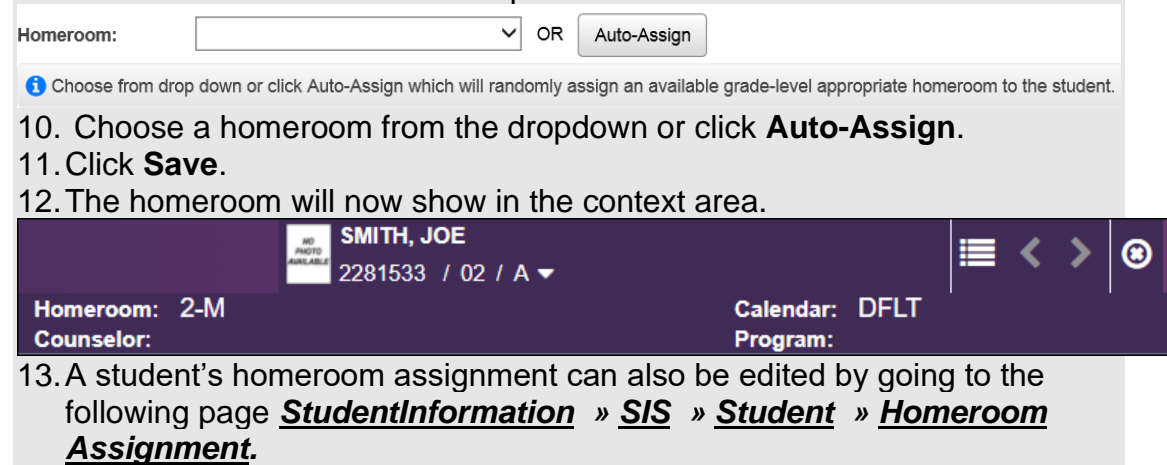

#### **Task #4 – Single Homeroom Bulk Assignment by Search Criteria.**

- <span id="page-4-0"></span>1. Navigate to *[StudentInformation](http://dev-web1.noacsc.org/StateTrain/Default.aspx) » [Management](http://dev-web1.noacsc.org/StateTrain/Management/Default.aspx) » [Ad-Hoc Updates](http://dev-web1.noacsc.org/StateTrain/SIS/AdHoc/Default.aspx) » [Homeroom Bulk Assignment](http://dev-web1.noacsc.org/StateTrain/SIS/Homerooms/BulkHomeroomAssignment.aspx) .*
- 2. The page defaults to the **Single Homeroom** tab.
	- a. In the **Homeroom Term** dropdown select the appropriate homeroom term.
	- b. In the **Homeroom** dropdown select the homeroom you'd like to assign.
	- c. The homerooms in the **Homeroom** drop-down list display based on the selected homeroom terms.
	- d. If you'd like to enforce the grade level(s) selected when the homeroom was set up, check the box next to **Enforce Homeroom Grade Level**.
	- e. NOTE: If no grade levels were pulled over to the right when you set up the homeroom you will need to uncheck **Enforce Homeroom Grade Level**, otherwise zero students will show when you search for students.
- 3. The next section shows which students are currently assigned to the homeroom you chose in the dropdown.
	- a. If no students are currently assigned to the homeroom the following will display

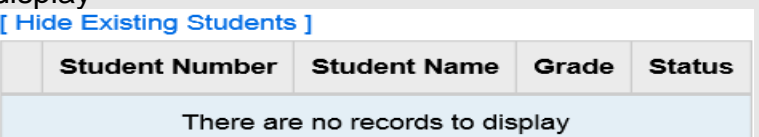

- b. You can hide this section by clicking the **Hide Existing Students** link.
- 4. In the final section select how you want to search for the students you want to assign to the homeroom.
	- a. To search by students based on criteria choose **Select Students By: Search Criteria**.
	- b. Choose the appropriate filters.
	- c. If you want the students to be marked by default, put a check in the box next to **Students Selected by Default**.
	- d. If the **Students Selected by Default** box is unchecked, students will need to be selected one by one.
	- e. Click **Preview Students** button.

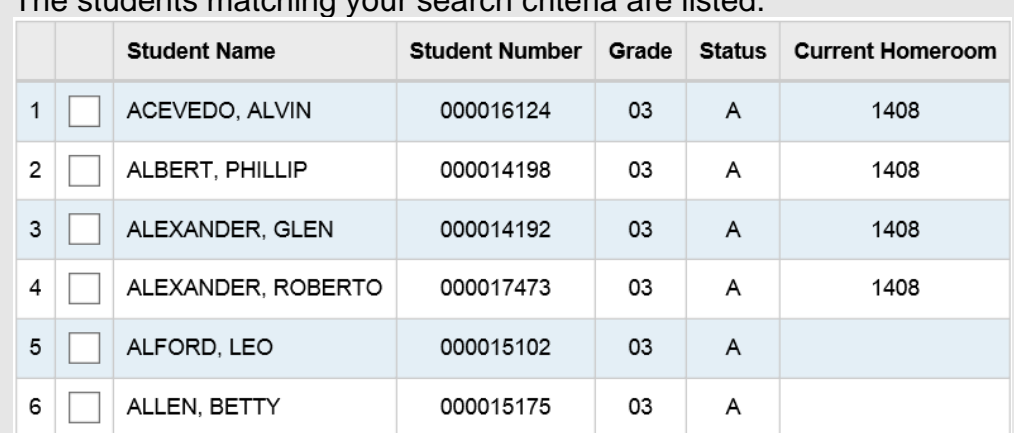

f. The students matching your search criteria are listed.

- g. Students who you want to assign to the homeroom should have a check in the box next to their name. Students you don't want to assign to the homeroom should be unchecked.
- h. If a checkmark is placed next to a student who already has a homeroom listed in the Current Homeroom column their current homeroom assignment will be overridden.
- i. Click **Assign Students** button.
- j. If the number of students chosen to be assigned to the homeroom exceeds the homeroom's capacity the following message will display<br>Homeroom Bulk Assignment

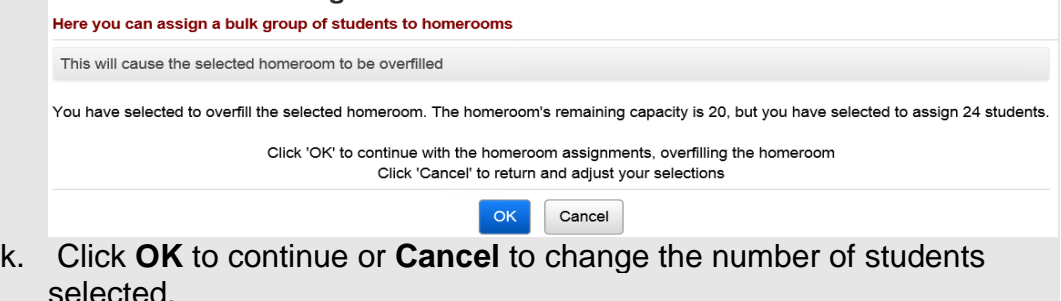

- l. You will be brought to the **Results** tab if there are conflicts.
- m. The following message will display: **All selected students were successfully assigned to the homeroom.**

#### **Task #5 – Single Homeroom Bulk Assignment by Student ID.**

- <span id="page-6-0"></span>1. Navigate to *[StudentInformation](http://dev-web1.noacsc.org/StateTrain/Default.aspx) » [Management](http://dev-web1.noacsc.org/StateTrain/Management/Default.aspx) » [Ad-Hoc Updates](http://dev-web1.noacsc.org/StateTrain/SIS/AdHoc/Default.aspx) » [Homeroom Bulk Assignment](http://dev-web1.noacsc.org/StateTrain/SIS/Homerooms/BulkHomeroomAssignment.aspx) .*
- 2. The page defaults to the **Single Homeroom** tab.
	- a. In the **Homeroom Term** dropdown select the appropriate homeroom term.
	- b. In the **Homeroom** dropdown select the homeroom you'd like to assign.
	- c. If you'd like to enforce the grade level(s) selected when the homeroom was set up check the box next to **Enforce Homeroom Grade Level**.
	- d. NOTE: If no grade levels were pulled over to the right when you set up the homeroom you will need to uncheck **Enforce Homeroom Grade Level**, otherwise zero students will show when you search for students.
- 3. The next section shows which students are currently assigned to the homeroom you chose in the dropdown.
	- a. If no students are currently assigned to the homeroom the following will display<br>[ Hide Existing Students ]

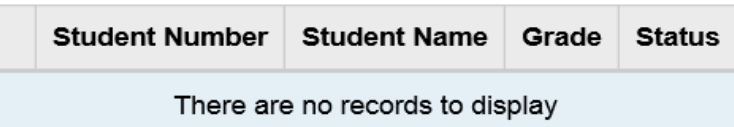

- b. You can hide this section by clicking the **Hide Existing Students** link.
- 4. In the final section select how you want to search for the students you want to assign to the homeroom to.
	- a. To search by students based on their student number choose **Select Students By: Student IDs**.
	- b. Type in student IDs separated by commas in the box.
	- c. If you want the students to be marked to assign to the homeroom by default check the box next to **Studnets Selected by Default**.
	- d. If the box is unchecked, students who you want to assign to the homeroom will need to be selected one by one.
	- e. Click **Preview Students** button.

f. The students matching your search criteria are listed.

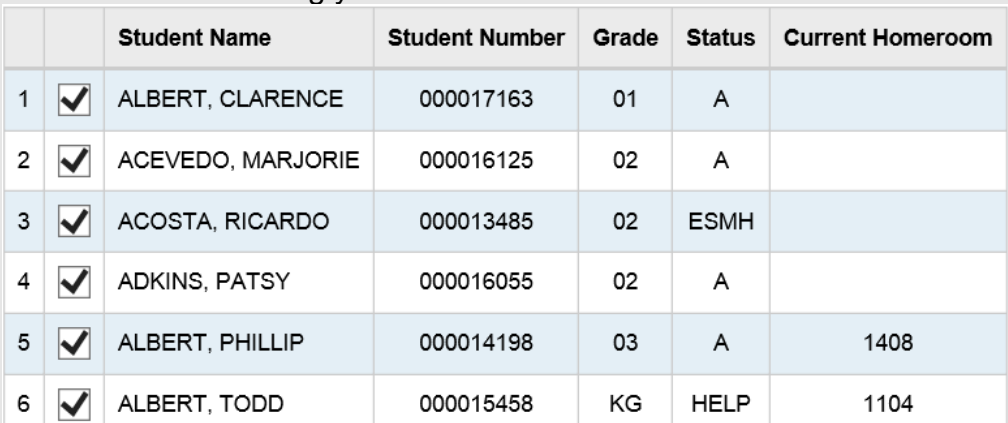

- g. Students who you want to assign to the homeroom should have a check in the box next to their name. Students you don't want to assign to the homeroom should be unchecked.
- h. If a checkmark is placed next to a student who already has a homeroom listed in the Current Homeroom column their current homeroom assignment will be overridden.
- i. Click **Assign Students** button.
- j. If the number of student chosen to be assigned to the homeroom exceeds the homeroom's capacity the following message will display<br>Homeroom Bulk Assignment

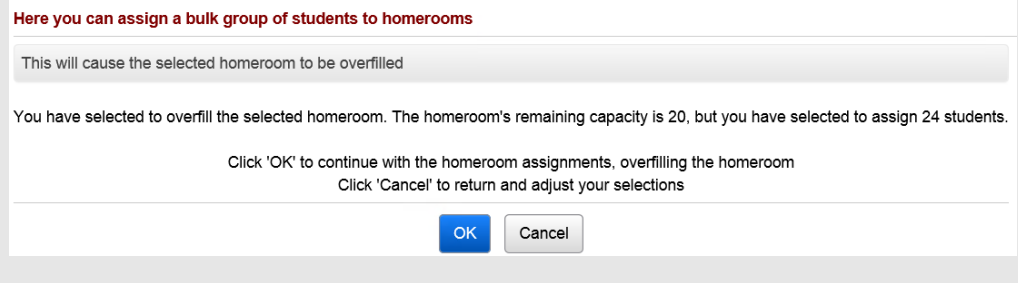

- k. Click **OK** to continue or **Cancel** to change the number of students selected.
- l. You will be brought to the **Results** tab if there are conflicts.
- m. The following message will display: **All selected students were successfully assigned to the homeroom.**
- 5. Run the R201 to verify homeroom assignments.

#### **Task #6 – Single Homeroom Bulk Assignment by Homeroom.**

- <span id="page-8-0"></span>1. Navigate to *[StudentInformation](http://dev-web1.noacsc.org/StateTrain/Default.aspx) » [Management](http://dev-web1.noacsc.org/StateTrain/Management/Default.aspx) » [Ad-Hoc Updates](http://dev-web1.noacsc.org/StateTrain/SIS/AdHoc/Default.aspx) » [Homeroom Bulk Assignment](http://dev-web1.noacsc.org/StateTrain/SIS/Homerooms/BulkHomeroomAssignment.aspx) .*
- 2. The page defaults to the **Single Homeroom** tab.
	- a. In the **Homeroom Term** dropdown select the appropriate homeroom term.
	- b. In the **Homeroom** dropdown select the homeroom you'd like to assign students into.
	- c. If you'd like to enforce the grade level(s) selected when the homeroom was set up check the box next to **Enforce Homeroom Grade Level**.
	- d. NOTE: If no grade levels were pulled over to the right when you set up the homeroom you will need to uncheck **Enforce Homeroom Grade Level**, otherwise zero students will show when you search for students.
- 3. The next section shows which students are currently assigned to the homeroom you chose in the dropdown.
	- a. If no students are currently assigned to the homeroom the following will display

[Hide Existing Students]

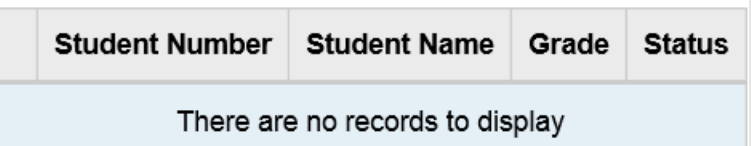

- b. You can hide this section by clicking the **Hide Existing Students** link.
- 4. In the final section select how you want to search for the students you want to assign to the homeroom to.
	- a. To search by students based on their homeroom assignment choose **Select Students By: Homeroom**.
	- b. This assignment method allows you to override the student's current homeroom assignment and place them in another homeroom.
	- c. If the school has multiple homeroom terms you can move students from a 1<sup>st</sup> semester homeroom into an all year homeroom using this assignment method.
	- d. In the **Homeroom Assignment** dropdown select the homeroom you'd like to move students out of.
	- e. If you want the students to be marked to assign to the homeroom by default check the box next to **Students Selected by Default**.
	- f. If the box is unchecked, students who you want to assign to the homeroom will need to be selected one by one.
	- g. Click **Preview Students** button.

h. The students matching your search criteria are listed.

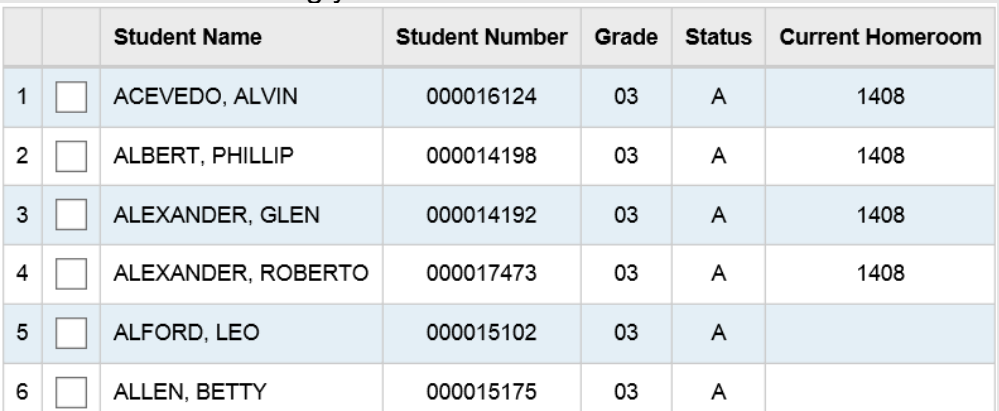

- i. Students who you want to assign to the homeroom should have a check in the box next to their name. Students you don't want to assign to the homeroom should be unchecked.
- j. If a checkmark is placed next to a student who already has a homeroom listed in the Current Homeroom column their current homeroom assignment will be overridden.
- k. Click **Assign Students** button.
- l. If the number of student chosen to be assigned to the homeroom exceeds the homeroom's capacity the following message will display **Homeroom Bulk Assignment**

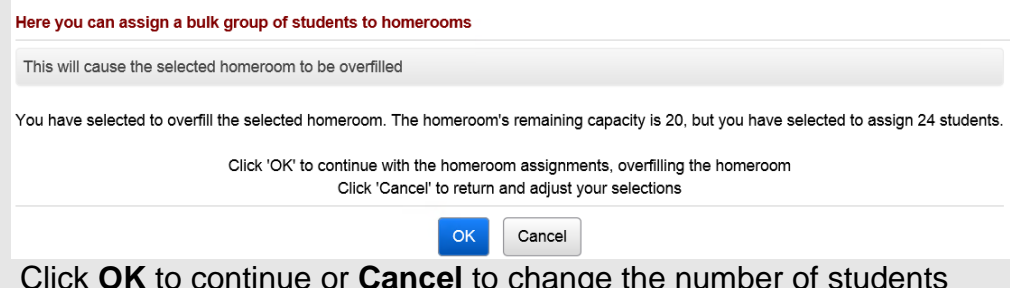

- m. Click **OK** to continue or **Cancel** to change the number of students selected.
- n. You will be brought to the **Results** tab if there are conflicts.
- o. The following message will display: **All selected students were successfully assigned to the homeroom.**
- 6. Run the R201 to verify homeroom assignments.

#### **Task #7 – Multiple Homerooms Bulk Assignment by Search Criteria.**

- <span id="page-10-0"></span>1. Navigate to *[StudentInformation](http://dev-web1.noacsc.org/StateTrain/Default.aspx) » [Management](http://dev-web1.noacsc.org/StateTrain/Management/Default.aspx) » Ad-Hoc [Updates](http://dev-web1.noacsc.org/StateTrain/SIS/AdHoc/Default.aspx) » [Homeroom Bulk Assignment](http://dev-web1.noacsc.org/StateTrain/SIS/Homerooms/BulkHomeroomAssignment.aspx) .*
- 2. Click on the **Multiple Homerooms** tab.
	- a. In the **Homeroom Term** dropdown select the appropriate homeroom term.
	- b. The homeroom term chosen in the **Homeroom Term** dropdown determines which homerooms show in the next box named **Available Homerooms.**
	- c. Example: If you chose 1sem  $-1<sup>st</sup>$  semester then only 1<sup>st</sup> semester homerooms would show in the **Available Homerooms** filter.
	- d. In the **Available Homerooms** section pull over the desired homerooms you want to schedule to the right.
	- e. You can choose one homeroom or any combination homerooms.
- 3. In the next section select how you want to search for the students you are going to assign homerooms to.
- 4. To search by students based on criteria choose **Select Students by Search Criteria**.
- 5. Choose the appropriate filters.
- 6. Click the **Assign Students** button.
- 7. You will be brought to the **Results** tab if there are conflicts.

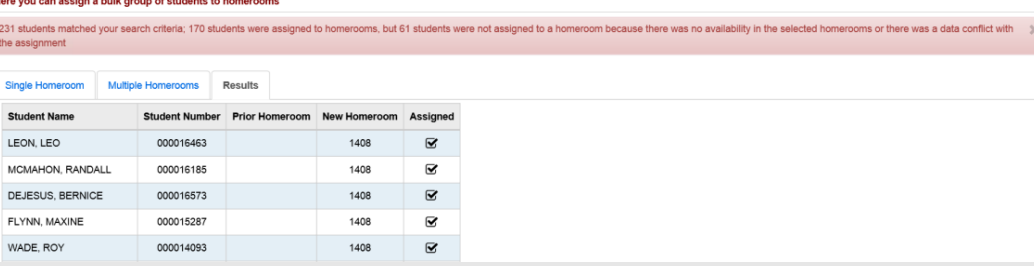

- 8. The page displays each student and the homeroom they were assigned to. If the student wasn't assigned to a homeroom their name still appears but the Prior Homeroom and New Homeroom columns are blank for the student and the box in the Assigned column is unchecked for the student.
- 9. Two main reasons students didn't receive a homeroom assignment is because the homeroom was at a capacity or they already have a homeroom assignment.
- 10.Run the R201 to verify homeroom assignments.

#### **Task #8 – Multiple Homerooms Bulk Assignment by Students IDs.**

- <span id="page-11-0"></span>1. Navigate to *[StudentInformation](http://dev-web1.noacsc.org/StateTrain/Default.aspx) » [Management](http://dev-web1.noacsc.org/StateTrain/Management/Default.aspx) » [Ad-Hoc Updates](http://dev-web1.noacsc.org/StateTrain/SIS/AdHoc/Default.aspx) » [Homeroom Bulk Assignment](http://dev-web1.noacsc.org/StateTrain/SIS/Homerooms/BulkHomeroomAssignment.aspx) .*
	- a. Click on the **Multiple Homerooms** tab.
	- b. In the **Homeroom Term** dropdown select the appropriate homeroom term.
	- c. The homeroom term chosen in the **Homeroom Term** dropdown determines which homerooms show in the next section named **Available Homerooms**.
	- d. Example: If you chose **1sem – 1 st semester** then 1st semester only homerooms would show in the **Available Homerooms** filter.
	- e. In the **Available Homerooms** section pull over the desired homerooms you want to schedule to the right.
	- f. You can choose one homeroom or any combination of multiple homerooms.
- 2. In the next section select how you want to search for the students you are assigning the homerooms to.
	- a. To assign multiple homerooms by typing in student IDs choose **Select Students By: Student IDs**.
	- b. Type in student IDs, separated by commas, in the box.
	- c. Click the **Assign Students** button.
- 3. You will be brought to the **Results** tab if there are conflicts.
- 4. The page displays each student and the homeroom they were assigned to. If the student wasn't assigned to a homeroom their name still appears but the Prior Homeroom and New Homeroom columns are blank for the student and the box in the Assigned column is unchecked for the student.
- 5. Two main reasons students didn't receive a homeroom assignment is because the homeroom was at a capacity or they already have a homeroom assignment.
- 6. Run the R201 to verify homeroom assignments.

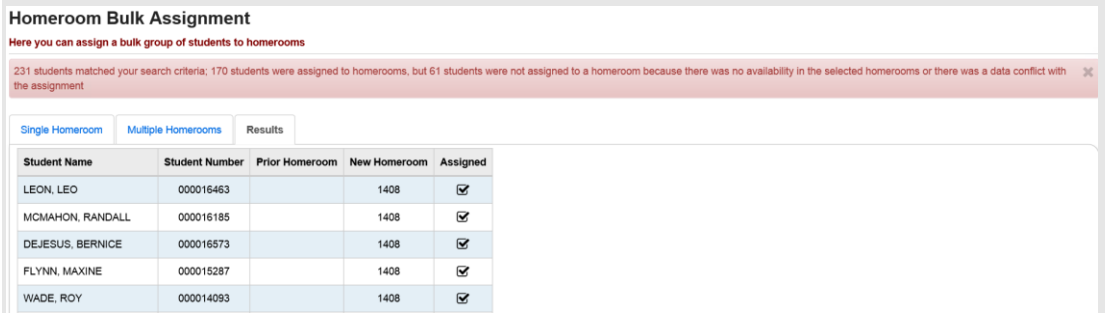

#### **Task #9 – Multiple Homerooms Bulk Assignment by Class Period.**

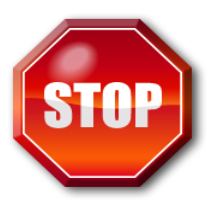

<span id="page-12-0"></span>The most important thing to remember when assigning homerooms by class period is that the homeroom and the course section need to have the same location. Example: If you want students taking Spanish1 1<sup>st</sup> period to assigned to Homeroom 101, Spanish1 and Homeroom 101 must both meet in the same location.

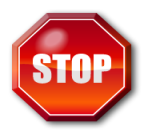

The schedule must be finalized in order to assign homerooms by class period.

- 1. Navigate to *[StudentInformation](http://dev-web1.noacsc.org/StateTrain/Default.aspx) » [Management](http://dev-web1.noacsc.org/StateTrain/Management/Default.aspx) » [Ad-Hoc Updates](http://dev-web1.noacsc.org/StateTrain/SIS/AdHoc/Default.aspx) » [Homeroom Bulk Assignment](http://dev-web1.noacsc.org/StateTrain/SIS/Homerooms/BulkHomeroomAssignment.aspx) .*
	- a. Click on the **Multiple Homerooms** tab.
	- b. In the **Homeroom Term** dropdown select the appropriate homeroom term.
	- c. The homeroom term chosen the **Homeroom Term** dropdown determines which homerooms show in the next section named **Available Homerooms**.
	- d. Example: If you chose **1sem – 1 st semester** then 1st semester only homeroom would show in the **Available Homerooms** filter.
	- e. In the **Available Homerooms** section pull over the desired homerooms you want to schedule to the right.
	- f. You can choose one homeroom or any combination of multiple homerooms.
- 2. In the next section select how you want to search for the students you are assigning the homerooms to.
	- a. To assign multiple homerooms based on class period, choose Select Students By: Class Period.
	- b. Now choose the corresponding course term of the course sections.
	- c. If you are assigning homerooms for the  $1<sup>st</sup>$  semester only homeroom term, select the 1st semester only course term in the **Course Term** dropdown.
	- d. Next in the **Rotation Day** dropdown select the day of week you would like to base the homeroom assignments on. 99% of schools will choose Monday.
	- e. In the **Period** dropdown select the period of the day you are basing the homeroom assignments on. Typically schools will choose 1<sup>st</sup> period.
	- f. Click the **Assign Students** button.
- 3. You will be brought to the **Results** tab if there are conflicts.
- 4. The page displays each student and the homeroom they were assigned to. If the student wasn't assigned to a homeroom their name still appears but

the Prior Homeroom and New Homeroom columns are blank for the student and the box in the Assigned column is unchecked for the student.

×

5. Two main reasons students didn't receive a homeroom assignment is because the homeroom was at a capacity or they already have a homeroom assignment.

14 students matched your search criteria and they were all assigned to homerooms

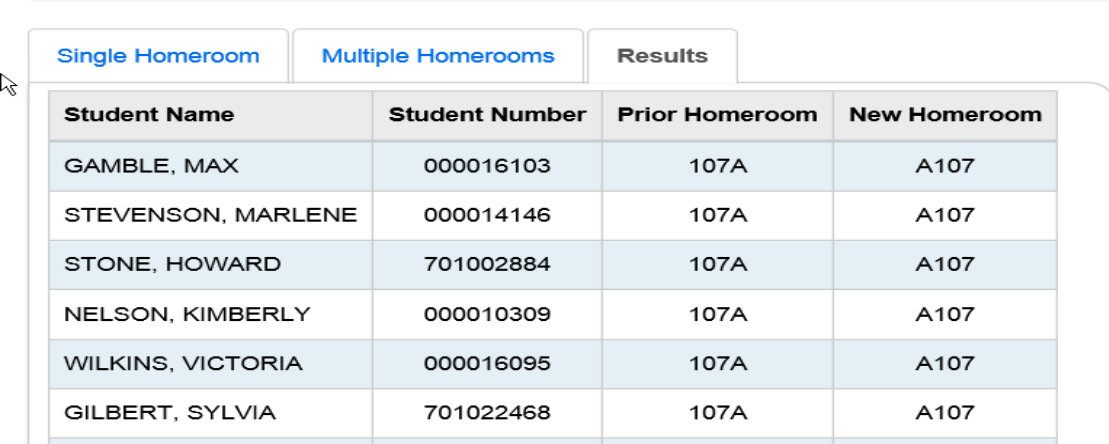

6. Run the R201 to verify homeroom assignments.

# **Appendix A – Clearing all from a homeroom term**

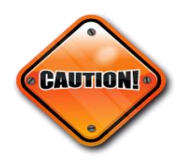

<span id="page-14-0"></span>Performing the steps below will delete all students from the selected homeroom term. Please proceed with caution.

- 1. Navigate to : *[StudentInformation](http://dev-web1.noacsc.org/StateTrain/Default.aspx) » [Management](http://dev-web1.noacsc.org/StateTrain/Management/Default.aspx) » [School](http://dev-web1.noacsc.org/StateTrain/SIS/Maintenance/Default.aspx)  [Administration](http://dev-web1.noacsc.org/StateTrain/SIS/Maintenance/Default.aspx) » [Scheduling Administration](http://dev-web1.noacsc.org/StateTrain/SIS/Maintenance/Scheduling/Default.aspx) » [Initialization](http://dev-web1.noacsc.org/StateTrain/SIS/Maintenance/Scheduling/InitializationMenu.aspx) » [Homeroom Terms](http://dev-web1.noacsc.org/StateTrain/SIS/Maintenance/Scheduling/HomeroomTerms.aspx)*.
- 2. Click on the **Person with x** icon of the homeroom term you want to clear. a. The following message will display<br>**Homeroom Terms Maintenance**

From this screen, you can display and change data pertaining to homeroom terms.

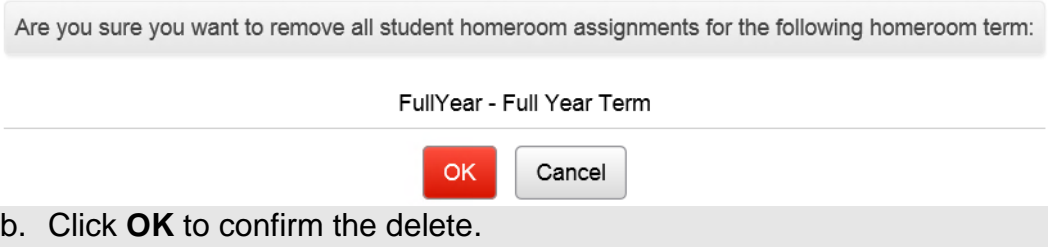

c. The following confirmation message is displayed **All students were removed from all homerooms for the selected Homeroom Term.**

#### **Appendix B – Clearing one homeroom at a time**

- <span id="page-15-0"></span>1. Navigate to *[StudentInformation](http://dev-web1.noacsc.org/StateTrain/Default.aspx) » [Management](http://dev-web1.noacsc.org/StateTrain/Management/Default.aspx) » [School](http://dev-web1.noacsc.org/StateTrain/SIS/Maintenance/Default.aspx)  [Administration](http://dev-web1.noacsc.org/StateTrain/SIS/Maintenance/Default.aspx) » [School Building Administration](http://dev-web1.noacsc.org/StateTrain/SIS/Maintenance/School/Default.aspx) » [Homerooms](http://dev-web1.noacsc.org/StateTrain/SIS/Maintenance/Homerooms/Homeroom.aspx)*.
- 2. Choose the homeroom you'd like to clear all students from.
- 3. Click the **Person with x** icon. a. The following message will display **Homeroom Maintenance** From this screen, you can Edit, Delete or Add a Homeroom. Are you sure you want to remove all students from the following Homeroom: 107A - 107A OK. Cancel Click **OK** to confirm the delete.
	- b. The following message is displayed **All students were successfully removed from the homeroom.**

# <span id="page-16-0"></span>**Appendix C – Troubleshooting Homeroom Assignments**

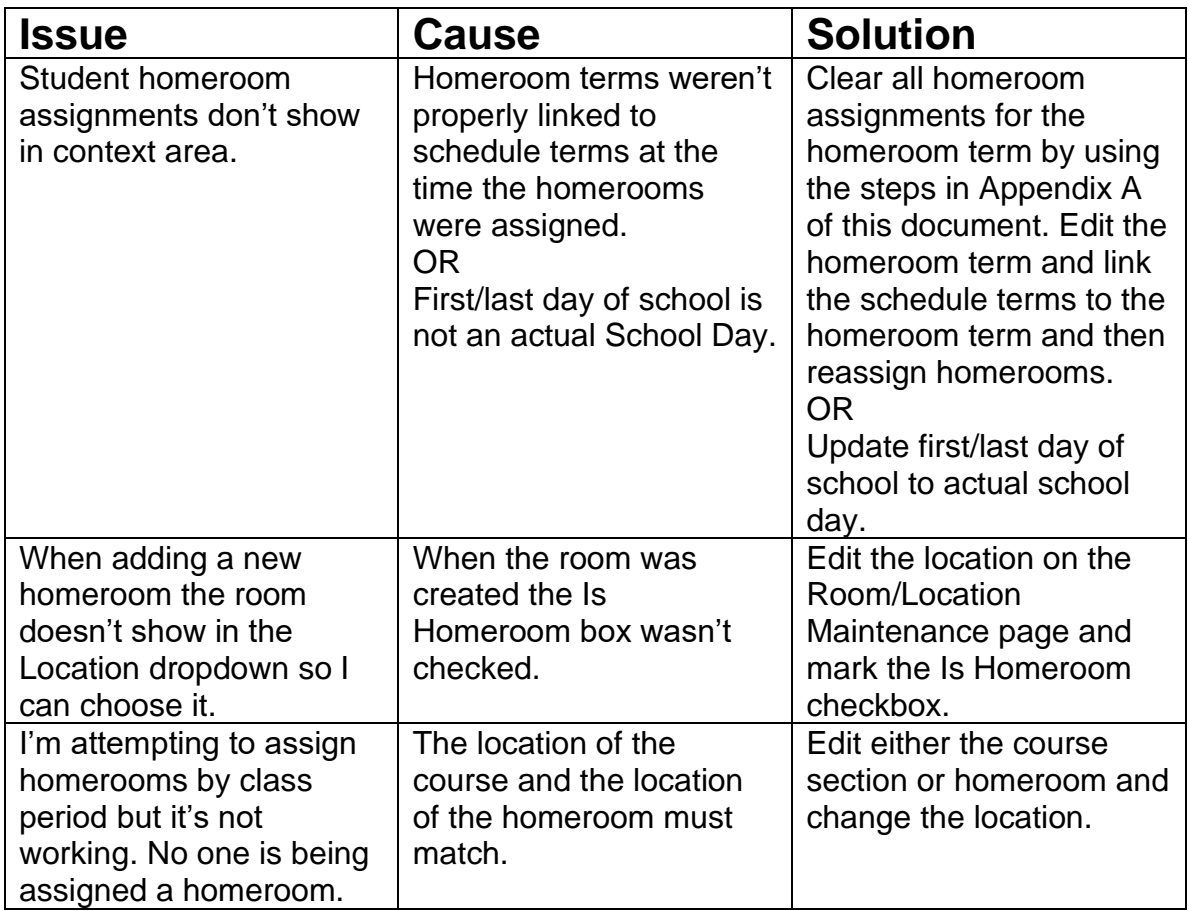